# **GemSAFE**

For Netscape Communicator User Guide

**Version 1.1**

# **GEMPLUS**

21 December 1998

At press time, this document was as thorough and correct as possible, the information contained herein may however have been updated after this date. Gemplus reserves the right to change the functions and specifications of its products at any time without prior notice. This document was prepared by Gemplus for both its clients and for its own internal use. The information contained herein is the sole property of Gemplus and shall not under any circumstances be reproduced without prior consent of the company. © Copyright Gemplus, 1998. Smart Cards and Smart Card Readers are patent protected by Innovatron and produced by Gemplus under license. Patented by Bull CP8 - Patented by Innovatron. GemSAFE is a registered trademark of Gemplus. MS-DOS® and Windows® are registered trademarks of Microsoft Corporation Netscape and Netscape Navigator are registered trademarks of Netscape Communications Corporation. Internet Explorer and Outlook Express are registered trademarks of Microsoft Corporation. Printed in France. GEMPLUS, B.P. 100, 13881 GEMENOS CEDEX, FRANCE. Tel: +33 (0)4.42.36.50.00 Fax: +33 (0)4.42.36.50.90 Document Reference: E5213121/DPD08051A00

## **IMPORTANT NOTICE**

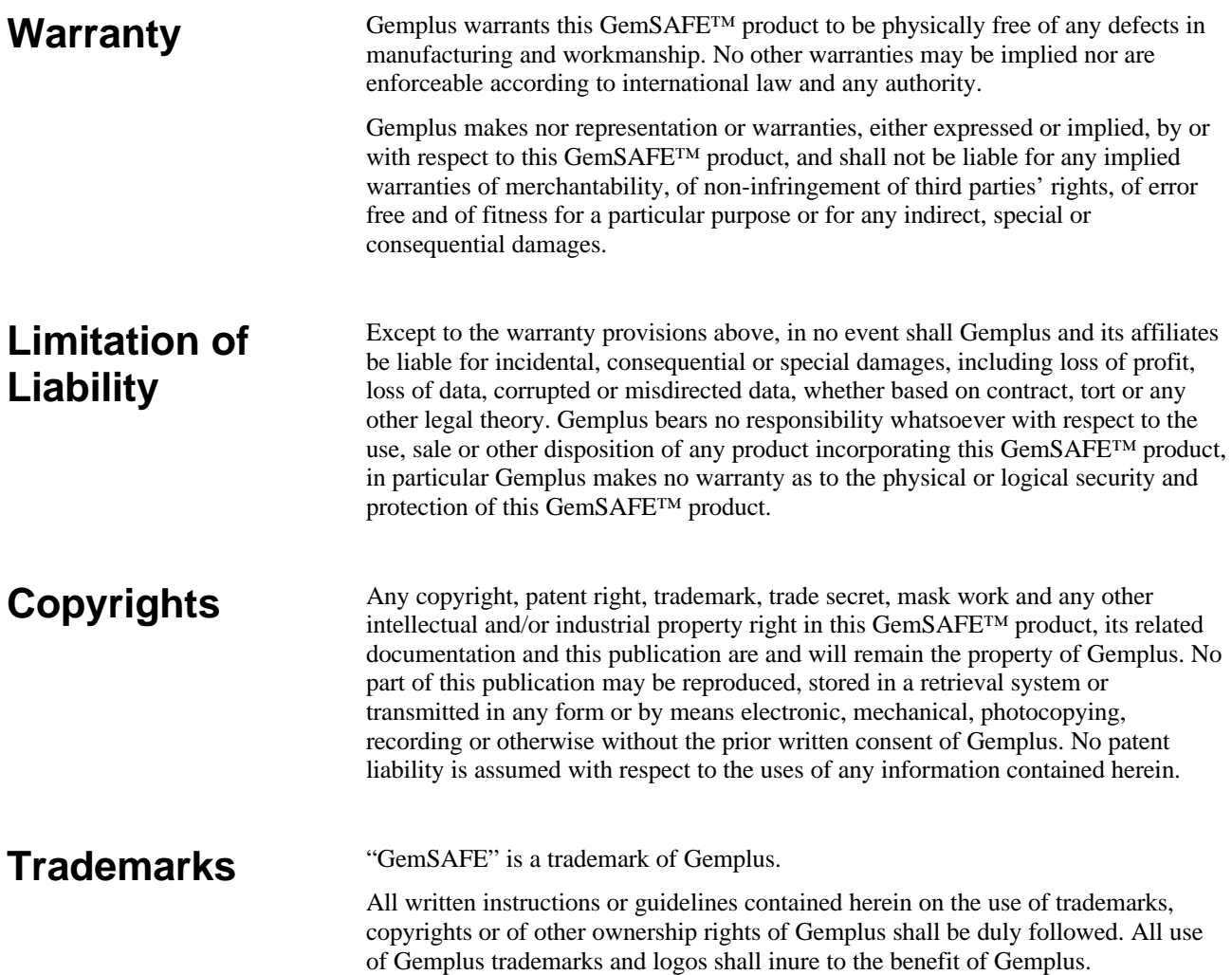

## **CONTENTS**

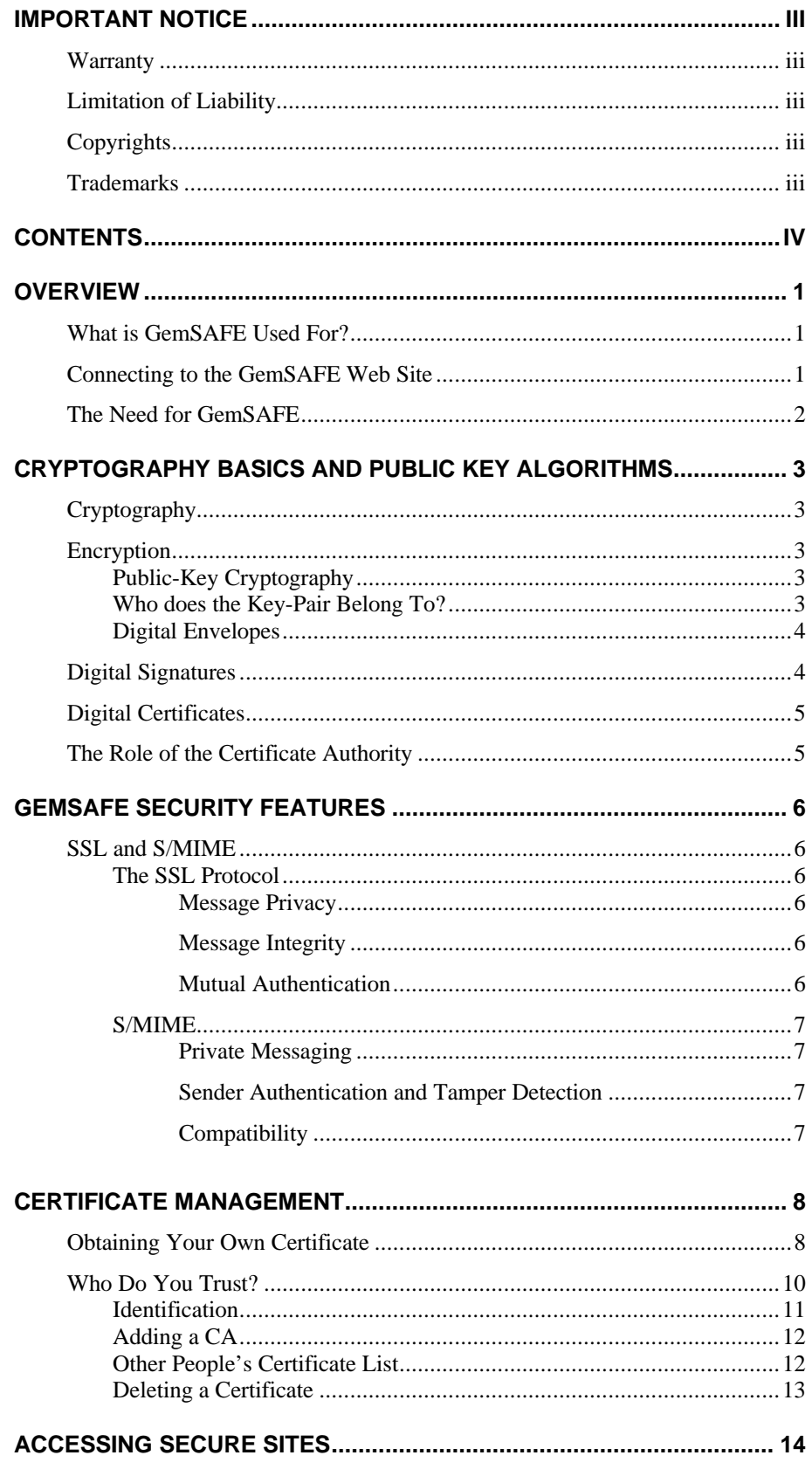

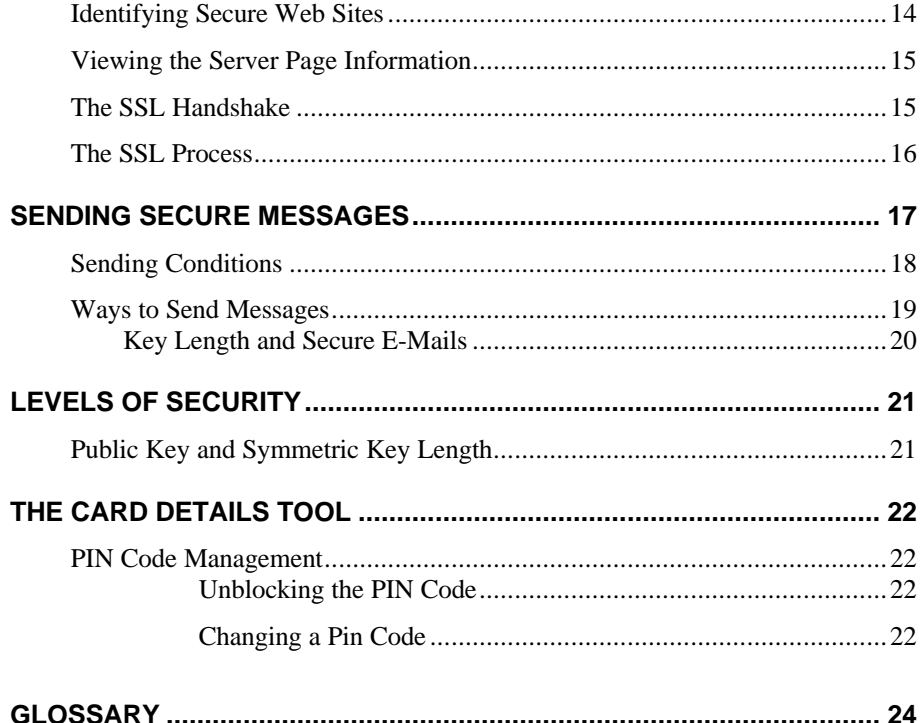

### **OVERVIEW**

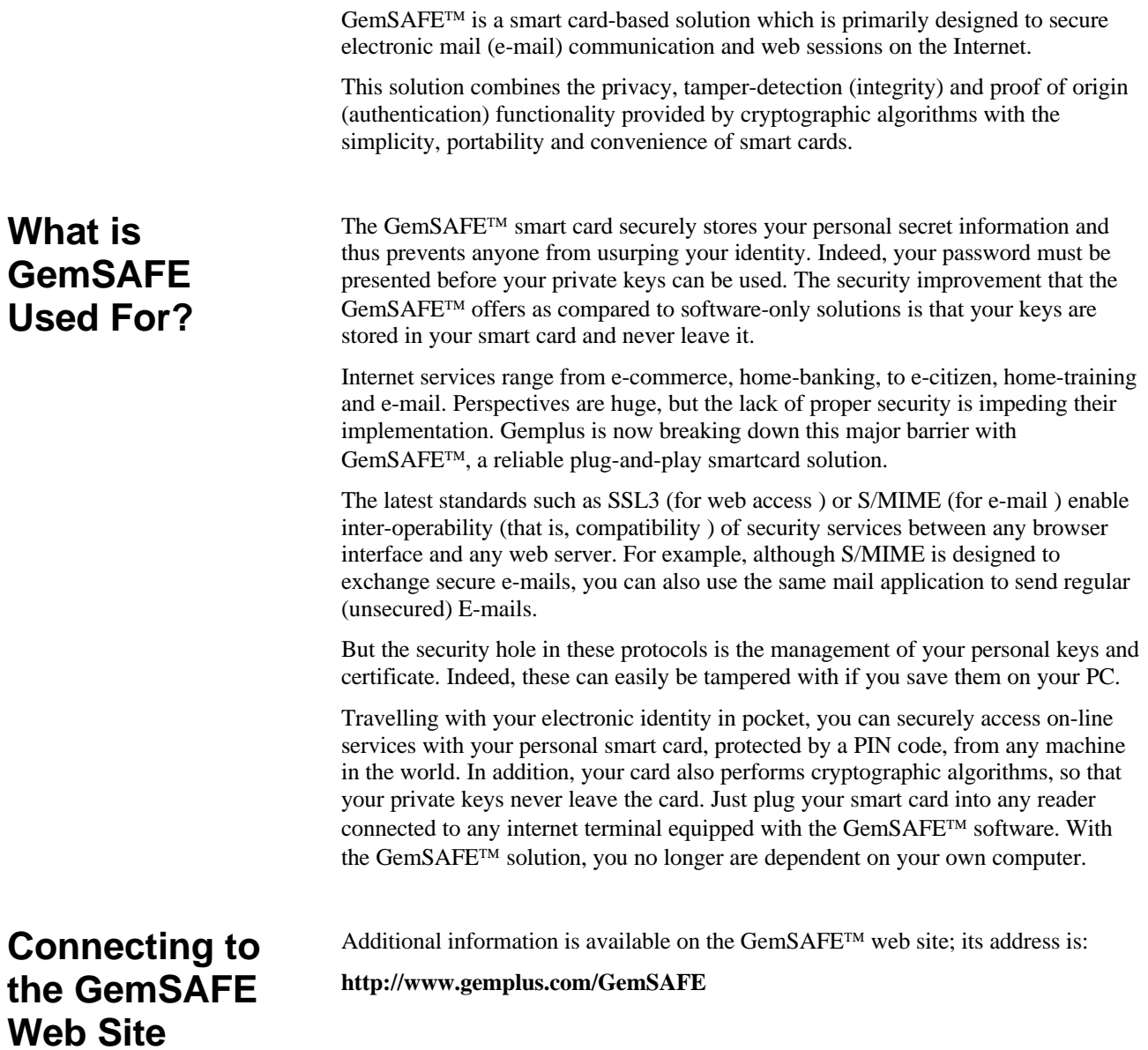

### **The Need for GemSAFE**

Figure 1 illustrates in detail the way GemSAFE™ meets your electronic mail and internet surfing security needs, as it provides added privacy, tamper-detection and authentication.

With this solution, nobody can impersonate you, or read encrypted e-mails meant for you without:

- Having your GemSAFE<sup>TM</sup> card, and,
- Knowing your PIN code.

|                                    | For E-Mail                                                                                                    | For Web Surfing                                                                                                    |
|------------------------------------|----------------------------------------------------------------------------------------------------|----------------------------------------------------------------------------------------------------|
| Built-In Browser Security Features | I Want Privacy<br>so that<br>Only Intended Recipients can read the e-mails<br>I send.<br>Only I can read the e-mails others send me.<br>See 1.<br>I Want Tamper Detection<br>(Integrity)<br>so that<br>I can be sure the e-mail has not been<br>modified en route.<br>I Want Proof of Origin (Authentication)<br>so that<br>I am sure I know who really sent the mail.<br>Others can be sure that e-mails I send really<br>come from me. See 2. | I Want Privacy<br>so that<br>Nobody can eavesdrop on conversations I have<br>with servers.<br>I Want Tamper Detection<br>(Integrity)<br>so that<br>Any modification of the data en route is detected.<br>I Want Proof of Identity (Authentication)<br>so that<br>I am sure I know who the server really is.<br>The server can find out who I am (if it so wishes).<br>See 3. |
|                                    |                                                                                                    | <b>Why Do I Need GemSAFE?</b>                                                                                                    |
|                                    | 1. To read secure e-mails sent to me, I need my card<br>and my PIN code.<br>2. To prove to others that an e-mail comes from me, I<br>need my card and PIN code.                                                                                                    | 3. To prove to a www server who I am, I need my card<br>and PIN code.<br>4. To connect to the Net in a secure fashion from any<br>PC in the world (provided it is equipped with<br>GemSAFE software). This is the portability feature.                                                                                                    |

**Figure 1 - The Need for Security**

The improvement provided by the use of the GemSAFE™ card (as opposed to software-only solutions) consists of:

- The fact the keys never leave your smart card
- PIN code protection
- GemSAFE<sup>TM</sup> portability: you are no longer restricted to a single PC. You can use your GemSAFE<sup>TM</sup> card from any PC connected to the Net anywhere in the world, provided the GemSAFE<sup>TM</sup> software is installed on it.

### **CRYPTOGRAPHY BASICS AND PUBLIC KEY ALGORITHMS**

*Note: If you are familiar with cryptographic concepts and with public-key cryptographic systems in particular, you may wish to skip this chapter.* In the GemSAFE™ secure e-mail and web context, cryptography consists of applying mathematical transformations to transmitted data in order to satisfy one or more of the three following objectives: 1. Privacy: the transmitted data can not be read by a third party 2. Tamper detection (also known as integrity): the recipient can be sure that the data was not modified en route 3. Proof of origin (also known as authentication): the recipient can be sure who really sent the data In public-key systems, privacy is achieved by encryption; tamper detection and proof of origin are obtained by means of digital signatures. Encryption implies data is scrambled (ciphered) by the sender using an encryption key, before being sent to the recipient. When it arrives, the recipient uses a decryption key to unscramble (decipher) the data. Scrambling and unscrambling are performed using well known mathematical algorithms (with GemSAFE™, the RSA algorithm is used) and the encryption key is a number that feeds into these algorithms. In public-key (or asymmetric) cryptographic systems, the decryption and encryption keys are not the same. The sensitive element is the decryption key, since the person who has a copy of this key can decrypt the data. Normally, only the recipient has a copy of this decryption key which must be safely kept (for example stored in the GemSAFE™ smart card). However, the recipient freely distributes a copy the encryption key to anybody who is likely to need to send this person something securely. The mathematical properties of these keys are such that anything encrypted with the encryption key (known as the public key because everybody has a copy) can only be decrypted with the corresponding decryption key (known as the private key because only the recipient has a copy). This means that anybody can send the recipient scrambled data, but only the recipient can unscramble it. The public and private keys together constitute what is known as a key-pair. How does a sender know that a particular key-pair corresponds to you? You might have sent the public key by e-mail, or the sender might have retrieved it from a server, but this would not prevent a spy from changing it en route and substituting his/her own public key instead. The solution to this problem is digital certification (see the section entitled *Digital Certificates*). **Cryptography Encryption Public-Key Cryptography Who does the Key-Pair Belong To?**

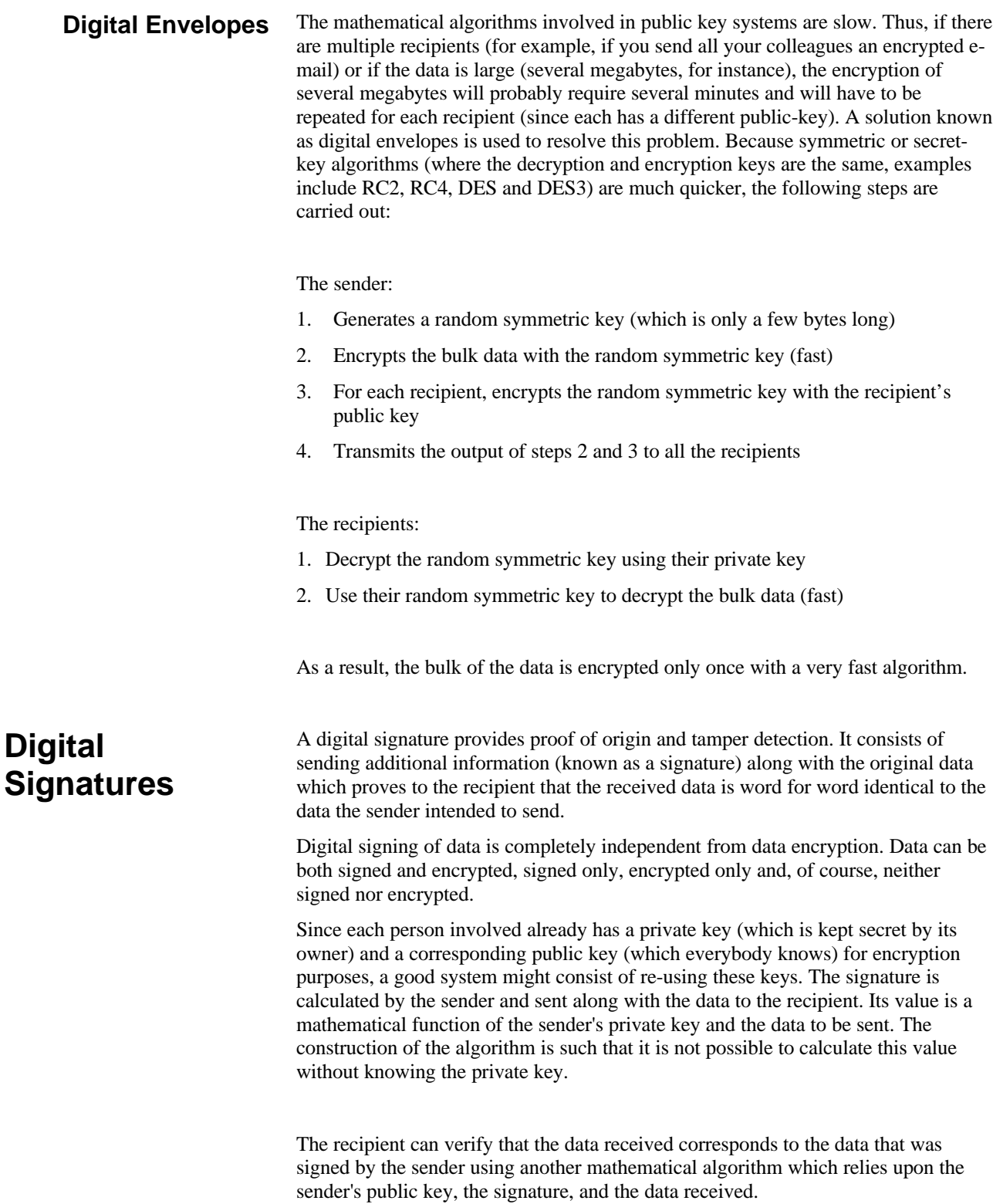

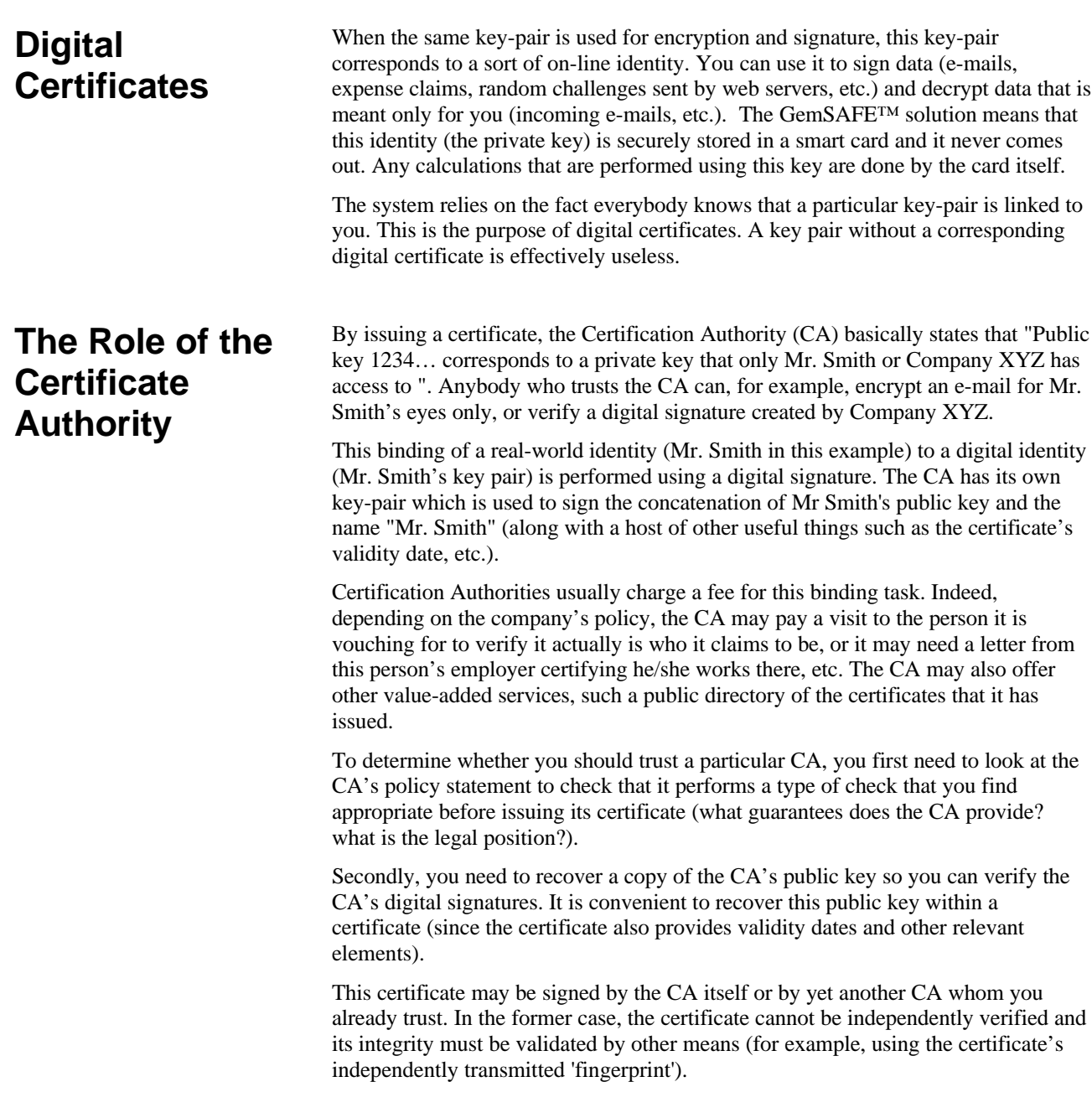

## **GEMSAFE SECURITY FEATURES**

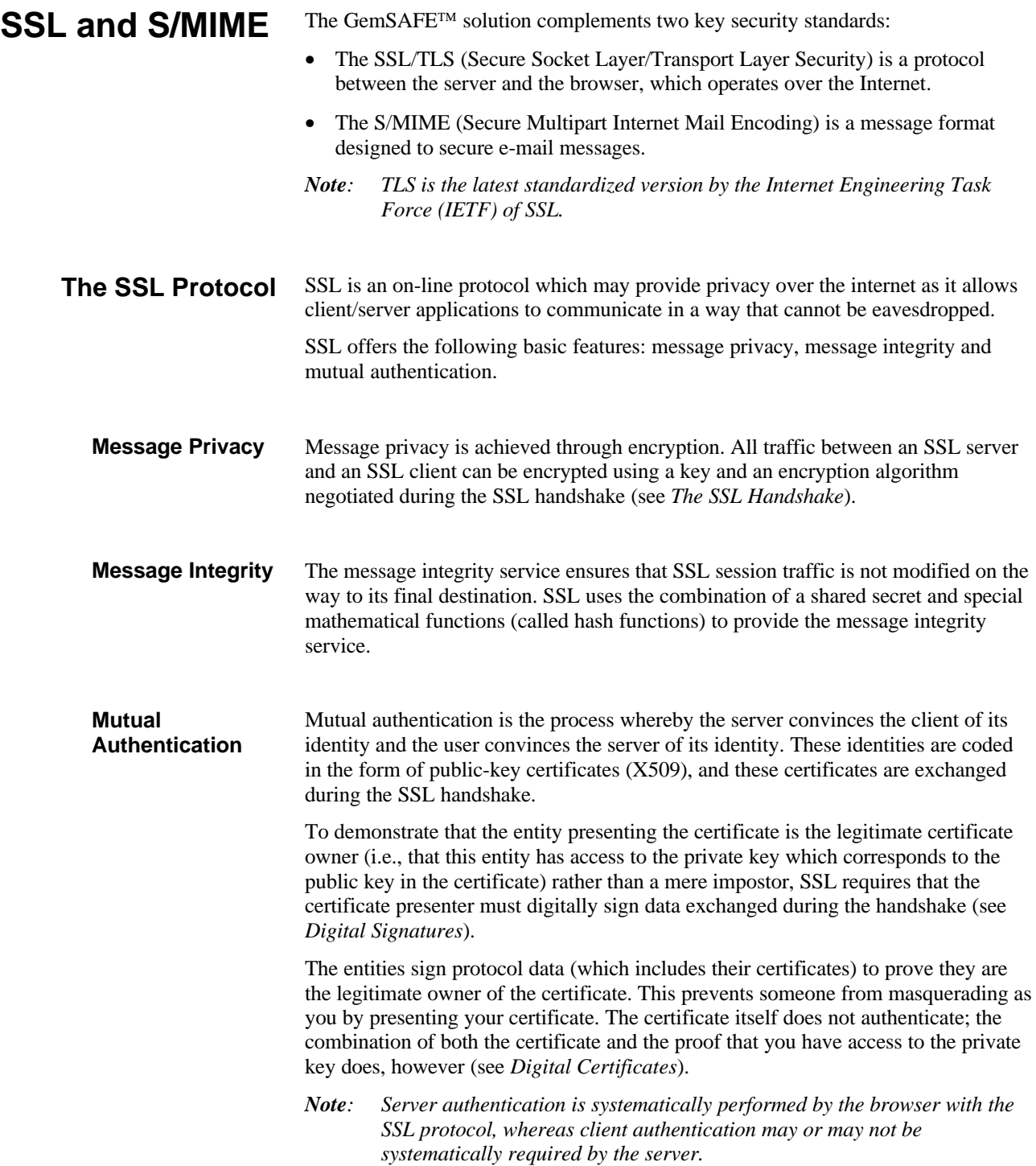

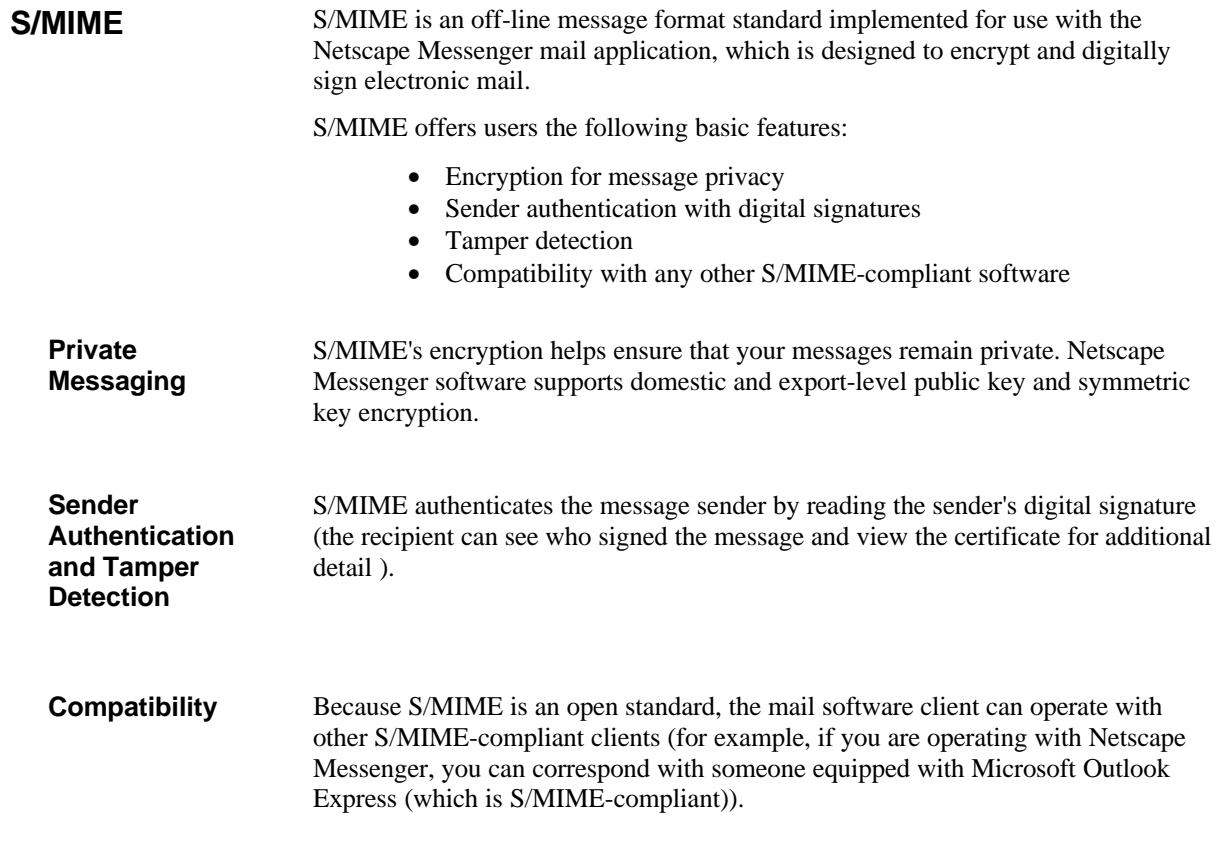

## **CERTIFICATE MANAGEMENT**

If you do not already have a preferred Certificate Authority (CA) to issue your certificate, you can find a list of CAs on the GemSAFE<sup>TM</sup> site (**http://www.gemplus.com/GemSAFE**). Some of these CAs offer free certificates for testing and demonstration purposes.

### **Obtaining Your Own Certificate**

- 1. Contact a CA.
- 2. Fill out the required information. This data varies with each CA, but it usually includes your name, e-mail address and your key length.

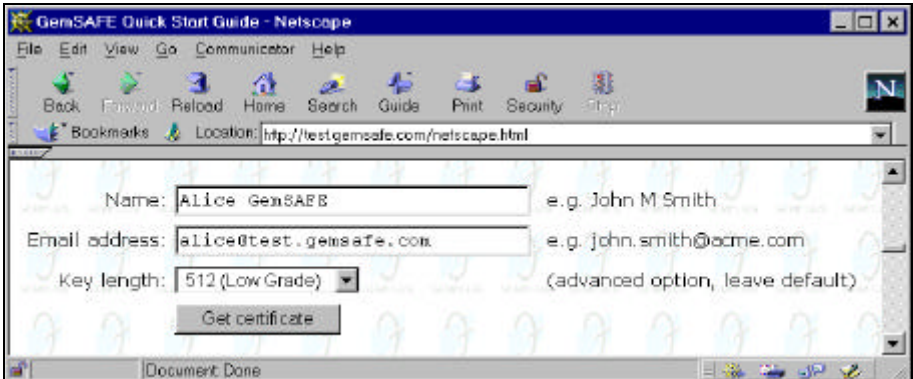

**Figure 4 - Getting a Certificate**

*Note: As a rule, the key length should be left at the default setting since this normally is the maximum authorized length for your country.*

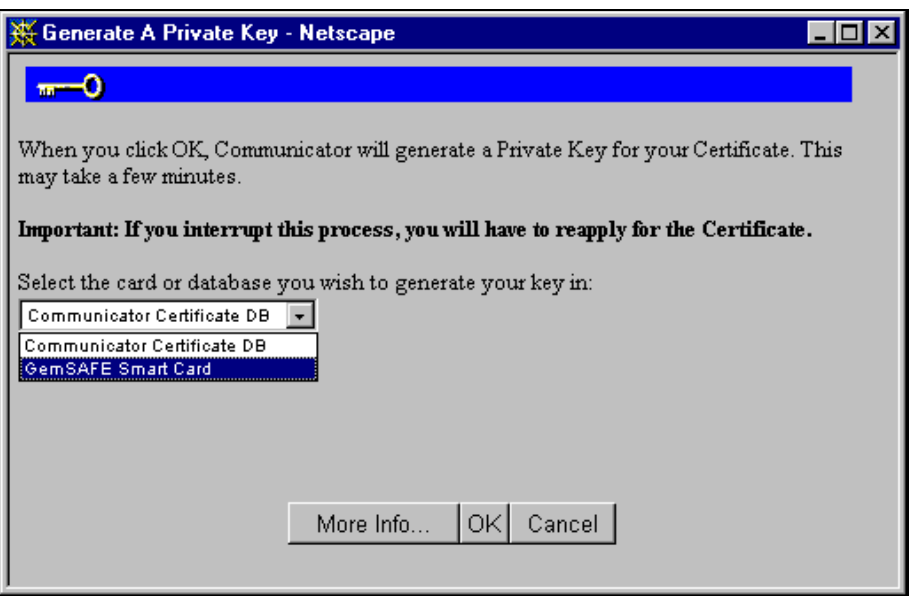

**Figure 5 - Generating a Private Key**

*Note: If you are using your GemSAFE, a list box is displayed. Make certain this indicates that you have selected GemSAFE Smart Card (do not select Communicator Certificate DB). Once the certificate is downloaded, it can no longer be exported.*

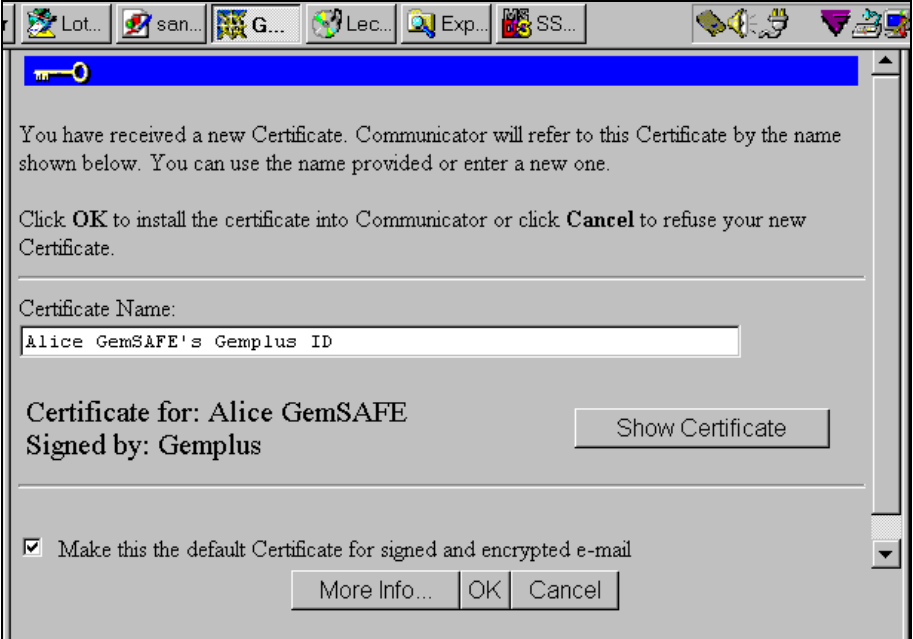

#### **Figure 6 - The New Certificate**

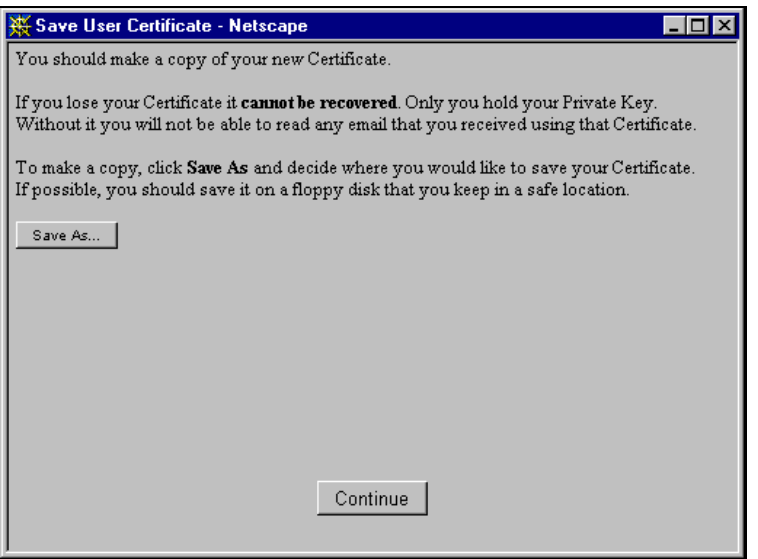

**Figure 7 - Saving the Certificate**

*Warning*: *Do not save the downloaded certificate on your disk as suggested by Netscape.*

If you need to change the certificate in your card, see *Deleting a Certificate*.

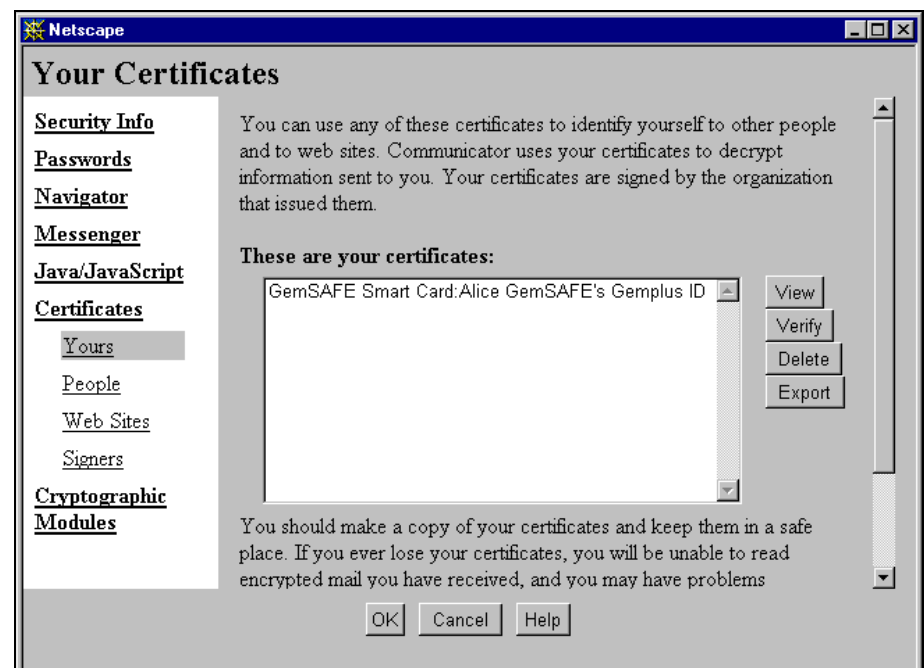

**Figure 8 - List of Your Certificates**

Once you have received your certificate, click **Security**, **Certificate**, **Yours** to view it. All your certificates are then displayed.

#### **Who Do You Trust?**

When you first try to access a secure web site or to receive a secure e-mail, you may receive a message stating that the CA which signed the server's certificate (or another user's certificate) is unknown. This simply means that your browser does not have a certificate for this CA and that you need to add it to your list if you want to proceed with a secure web session.

*Note: Your browser already has a number of certificate authorities it accepts by default. To see this list of CAs click Security, then click Signers.*

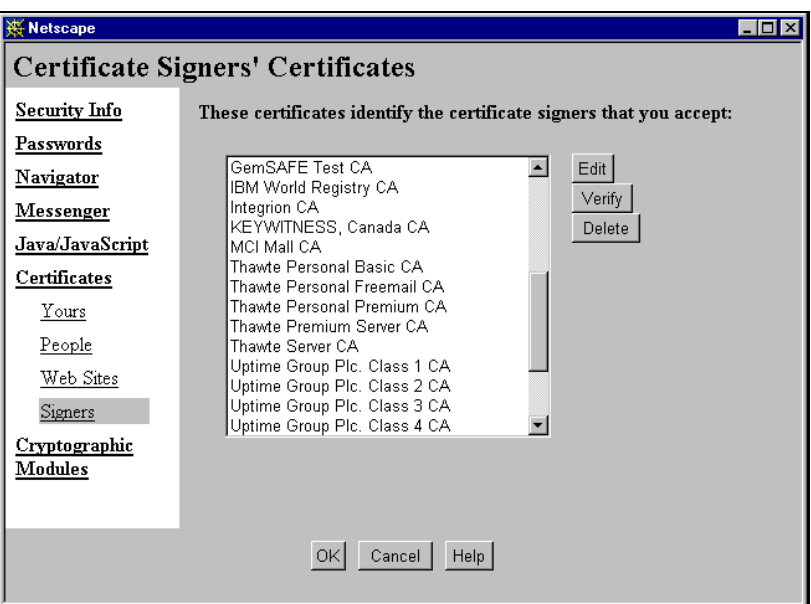

**Figure 9 - Certificate Authorities Accepted by Your Browser**

*Note: You can only store one certificate in your card at a time. All other certificates are located in the software.*

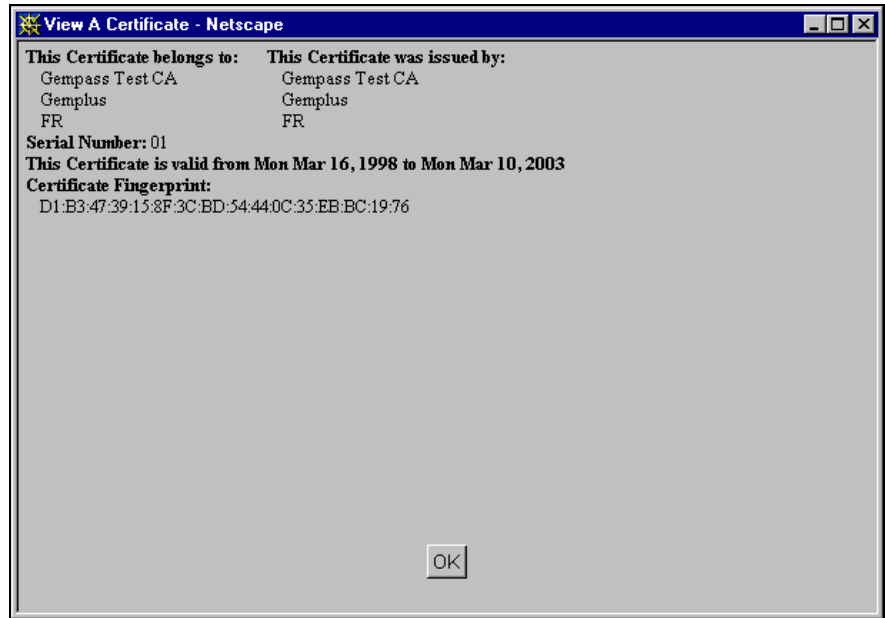

**Figure 10 - Viewing the Certificate**

#### **Identification**

To verify that the CA's certificate is valid, you need the CA's public key beforehand (it is located in the CA's certificate). It may be obtained in various ways (including an e-mail from the CA, the CA's web site, a directory...).

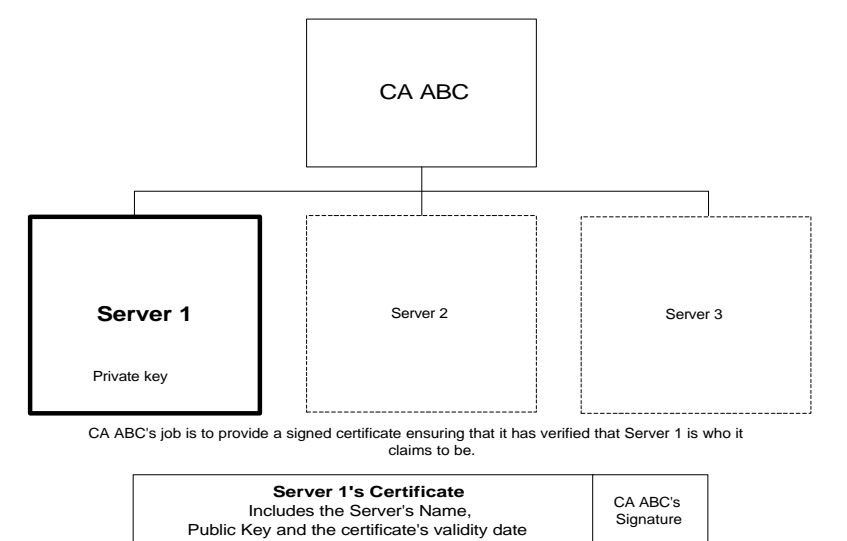

**Figure 11 - The Server, the CA and the Signed Certificate**

When surfing, you may choose to access a web site without effectively verifying its certificate. In this case, you may select access for this session only, or permanent access. Warning messages are displayed to remind you of the risks of connecting to a site without verifying its certificate first.

#### **Adding a CA**

The process of adding a CA to your browser's list consists of getting the CA's certificate over the internet and verifying its integrity by checking that its fingerprint (a digest of the certificate) matches the fingerprint sent to you by independent means.

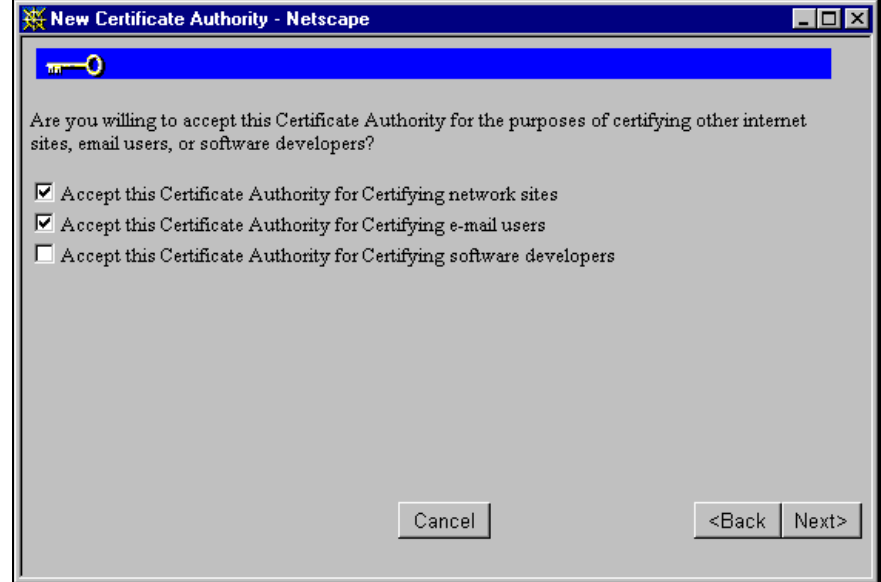

**Figure 12 - Adding a Certificate Authority**

#### **Other People's Certificate List**

You may decide not to take such a risk and opt to verify the server's certificate.

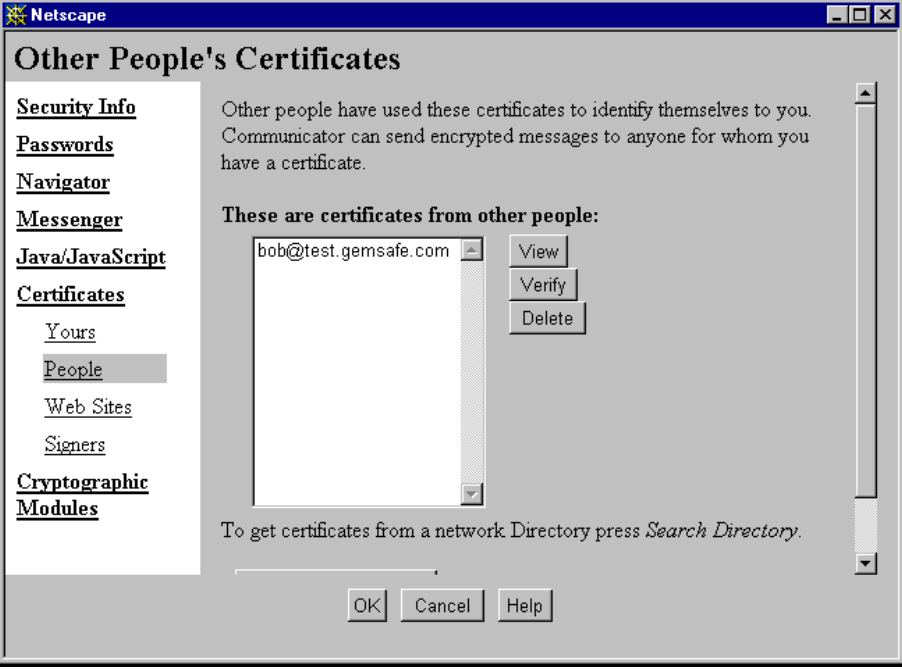

**Figure 13- Other People's Certificates Your Browser Knows**

To send someone a secure mail, you will need to add this person's certificate to your "**Other People**" certificates list. In order to do this, you must first receive a signed mail from the intended recipient, or look up this recipient's certificate in a public directory.

#### **Deleting a Certificate**

A GemSAFE<sup>TM</sup> card is only designed to store one certificate at a time. If you have a certificate on your card and wish to obtain a new one, you have to delete the initial one first. To do so, click **Security**, **Certificates**, **Yours** and **Delete**.

## **ACCESSING SECURE SITES**

The GemSAFE<sup>TM</sup> web site contains a list of secure servers that can be used for testing purposes.

To access the GemSAFE<sup>TM</sup> site, type the following location from your Netscape browser:

**http://www.gemplus.com/GemSAFE**

### **Identifying Secure Web Sites**

Secure sessions rely on the SSL protocol. All secure web sites are accessed using the **https://** prefix (that is, the address must start with this prefix if you want to communicate with a secure site).

If your browser has a certificate on file for the CA corresponding to the secure site you wish to access (and if your browser has a certificate to present to confirm who you are, in the event client authentication is requested by the server), then you may proceed with your secure session.

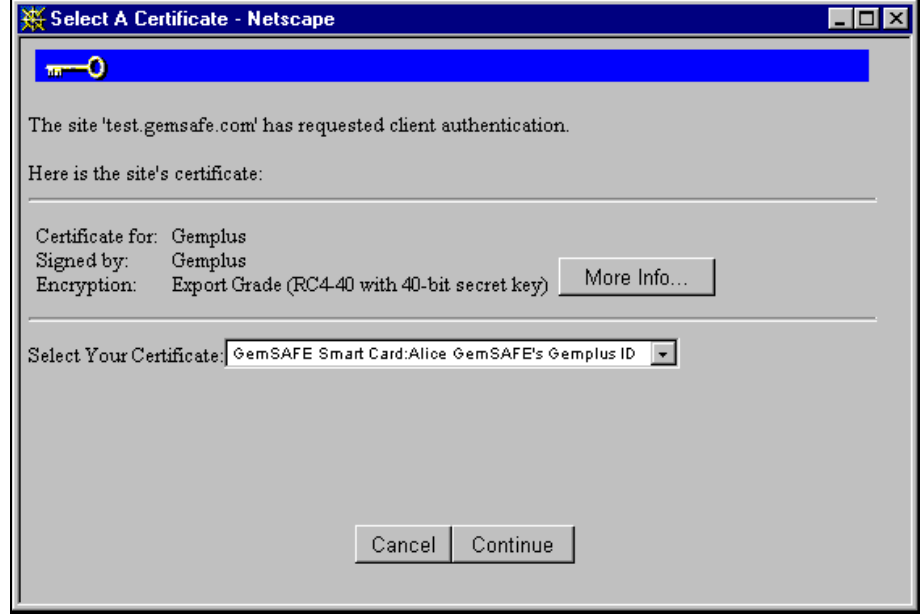

**Figure 14 - Selecting a Certificate**

You can get your browser to automatically select your certificate by clicking:

- **Security**
- **Navigator**
- **Certificate**

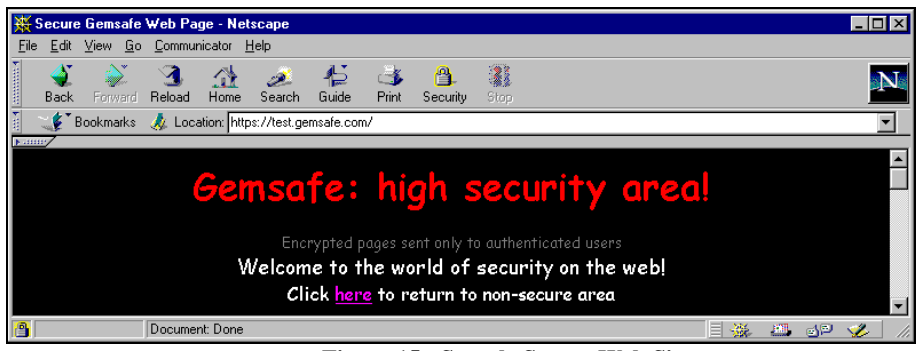

#### **Figure 15 - Sample Secure Web Site**

Notice the lock in the lower-hand corner of Figure 15. It is in closed position which means you are operating in secure mode. Figure 16 illustrates the lock in unsecure mode. When the lock is open, you are not using GemSAFE™ and are not operating in secure mode!

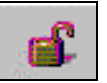

**Figure 16 - Unsecure Operating Mode**

### **Viewing the Server Page Information**

Click:

- **View**
- **Page Info**

to display all the information regarding the web server's certificate and the algorithm used to cipher the secure page.

| Document info - Netscape<br>L 10 X                                  |                                                                                                    |                                                                      |  |  |  |
|---------------------------------------------------------------------|----------------------------------------------------------------------------------------------------|----------------------------------------------------------------------|--|--|--|
|                                                                     |                                                                                                    |                                                                      |  |  |  |
|                                                                     | Location: https://test.gemsafe.com/                                                                                                    |                                                                      |  |  |  |
| File MIME Type: text/html                                           |                                                                                                    |                                                                      |  |  |  |
| Source: Currently in memory cache                                   |                                                                                                    |                                                                      |  |  |  |
| Local cache file: none                                              |                                                                                                    |                                                                      |  |  |  |
| Last Modified: Unknown                                              |                                                                                                    |                                                                      |  |  |  |
| Last Modified: Unknown                                              |                                                                                                    |                                                                      |  |  |  |
| Content Length: 4560                                                |                                                                                                    |                                                                      |  |  |  |
|                                                                     | Expires: No date given                                                                                                    |                                                                      |  |  |  |
|                                                                     | Charset: iso-8859-1                                                                                                    |                                                                      |  |  |  |
|                                                                     | <b>Security:</b> This is a secure document that uses a medium-grade encryption key suited for U.S.<br>export (RC4-40, 128 bit with 40 secret). |                                                                      |  |  |  |
|                                                                     | Certificate: This Certificate belongs to:<br>test.gemsafe.com<br>Gemplus                                                                       | This Certificate was issued by:<br>GemSAFE Test CA<br>Gemplus<br>FR. |  |  |  |
|                                                                     | Serial Number: 00:B9:D4:6D:35                                                                                                    |                                                                      |  |  |  |
| This Certificate is valid from Wed May 27, 1998 to Wed May 26, 1999 |                                                                                                    |                                                                      |  |  |  |
|                                                                     | Certificate Fingerprint:<br>11:A4:1F:51:76:C4:12:13:2A:44:BA:2A:8E:71:0C:2C                                                                    |                                                                      |  |  |  |
|                                                                     |                                                                                                    |                                                                      |  |  |  |
|                                                                     |                                                                                                    |                                                                      |  |  |  |
|                                                                     |                                                                                                    |                                                                      |  |  |  |

**Figure 17 - Secure Page Information**

### **The SSL Handshake**

The SSL handshake takes place each time you start a secure web session. This operation identifies the server and it is automatically performed by your browser.

*Note: The SSL handshake can only succeed if the server's certificate is still valid.*

### **The SSL Process**

If you want to have a secure web session with Server 1, you may want to make certain that Server 1 is indeed what it claims to be (the real Server 1 and not another entity impersonating it). In this case, you will want a certificate ensuring this from Server 1's CA. Of course, you also will have to make sure that the certificate you receive comes from the genuine CA and not from some entity impersonating it!

**1.** You start the SSL operation by sending the server a random number. The server returns a certificate and a signature of the random number. The certificate provides the server's public key, and the signature proves that the server currently has the private key corresponding to the certificate it is sending.

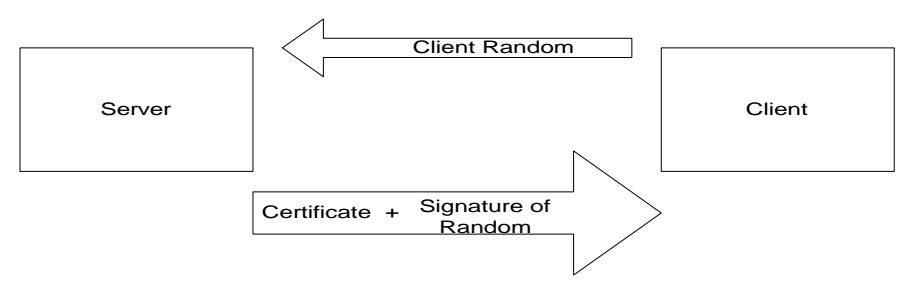

**Figure 18 - The SSL Process**

- 2. Now the CA's signature needs to be verified. This is done by comparing the CA's public key (obtained in the certificate received in the previous step) to the public key in a certificate obtained by other means (usually from a directory or a public list).
- 3. Your browser now checks that the name of the web site in the certificate matches the name you typed (for example, test.gemsafe.com).

## **SENDING SECURE MESSAGES**

To access your secure e-mail, click **Communicator**, click **Security** and click **Messenger**. For some versions of Netscape, for your secure e-mail to operate properly, you need to make certain that the settings entered on this screen are the same as those you plan to enter in the mail you are about to send.

In other words, you can check any and every one of the following options, as long as you check the same options in the mail message:

- Encrypt mail messages, when it is possible
- Sign mail, when it is possible
- Sign discussion (News) messages, when it is possible

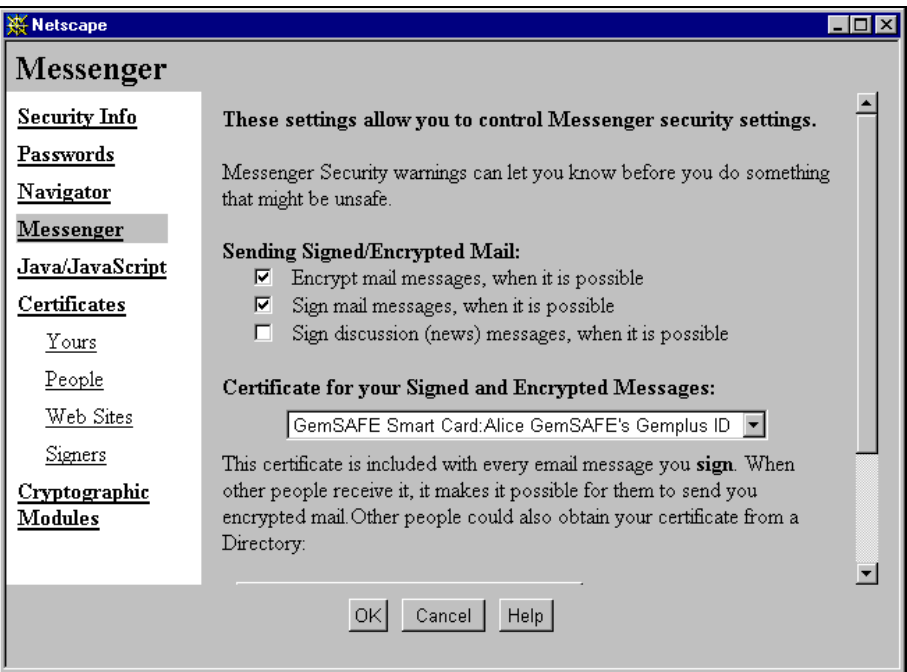

**Figure 19 - The Messenger Screen**

There may be several reasons why it is not possible to use one of these options. These will be detailed later on.

Before you are ready to send someone a encrypted message, you need a current certificate for this person. You thus need to receive a plain-text mail from this person with a signed certificate, or you need to look up this person's certificate (from a directory, for example).

Similarly, when you want to send an encrypted mail to a list of persons, you need to have a certificate for each addressee, or your mail will not go out to anyone.

Once you have received a signed message from someone, this person's certificate is automatically stored by your browser so that this operation does not have to be repeated systematically.

To view the list of certificates your browser already knows, click **Security**, then click **Certificates** and click **People**.

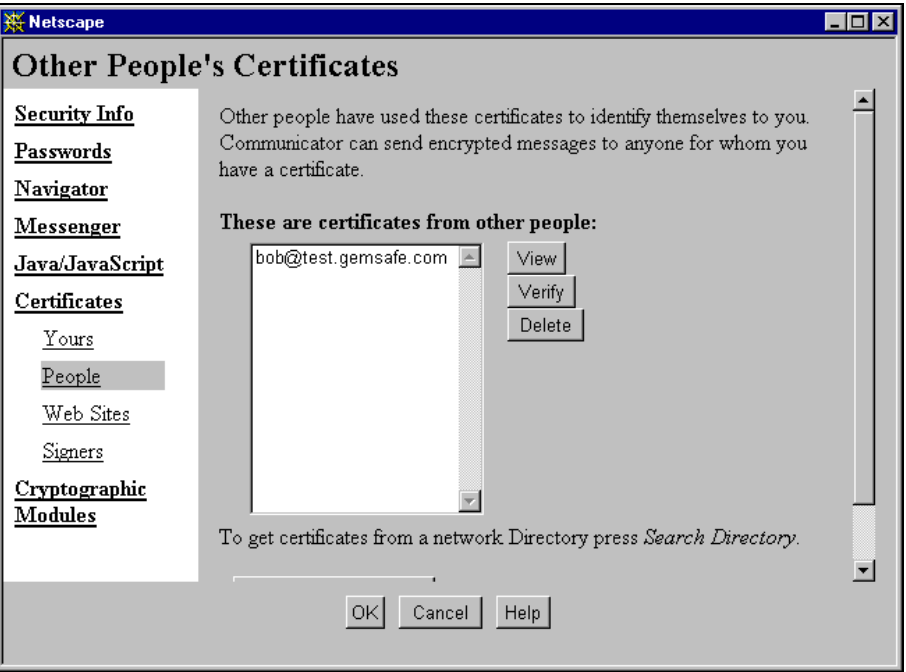

**Figure 20 - Other People's Certificate Screen**

Your browser also automatically checks that the name in the e-mail address you are writing to corresponds to the name in the certificate.

Similarly, when you receive a message, your browser checks that the e-mail address of the sender matches the sender's certificate.

### **Sending Conditions**

If you click the sending conditions icon, the following screen is displayed:

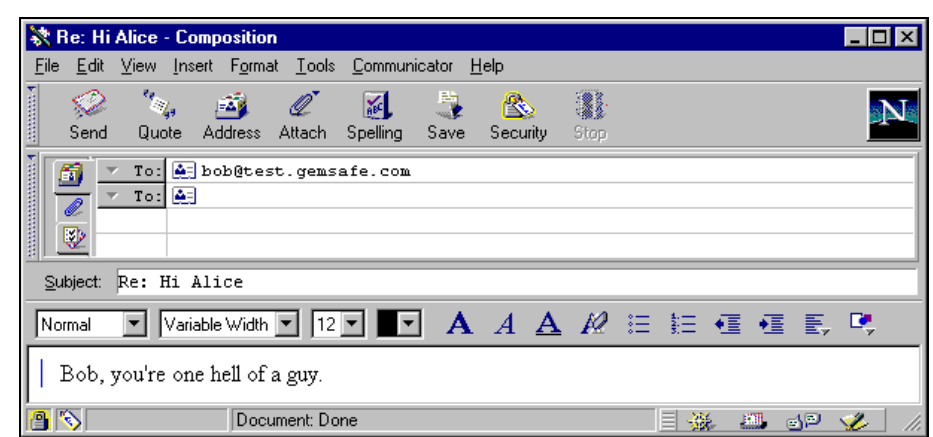

**Figure 21 - Setting the Sending Conditions**

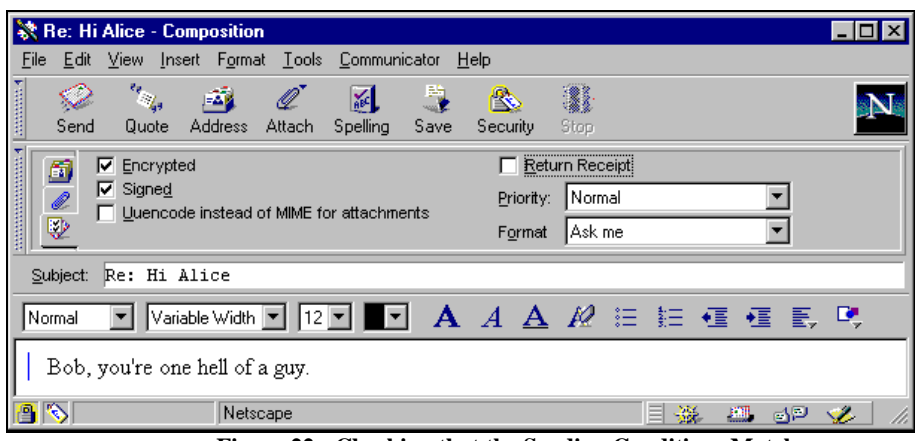

**Figure 22 - Checking that the Sending Conditions Match**

*Note: Check that the sending conditions' configuration is exactly the same here as what is displayed when you click Security and Messenger. Indeed, if sending conditions in these two locations do not match, current versions of Netscape will claim that you do not have a certificate, although you may actually have one. If such a situation occurs, remember to set the sending conditions properly.*

#### **Ways to Send Messages**

- 1. My message is "Hello". I send it in plain-text.
- 2. My message is "Hello". I encrypt it using the recipient's certificate (which includes the recipient's public key). I have obtained this certificate either from a public source of information, such as a directory, or from a previous mail the recipient sent me in the past. The message becomes "gobbledigook". The recipient deciphers it using his/her private key. This provides confidentiality and privacy.
- 3. My message is "Hello". I send it in plain-text with my signature and my digital certificate (which includes my public key). The certificate may be used by the recipient to verify my signature. This provides authenticity and integrity.
- 4. My message is "Hello". I concatenate this message with my signature and my certificate and encipher the result. This is equal to 3. plus 2. and it therefore provides privacy, authenticity and integrity.

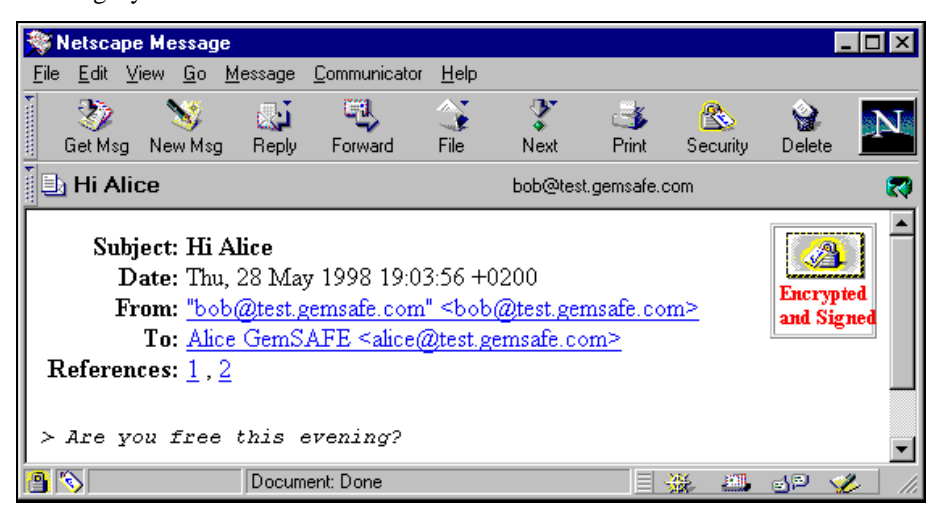

**Figure 23 - Receiving a Secure e-mail**

#### **Key Length and Secure E-Mails**

There are various levels of security depending on the length of the keys used. This length is primarily dictated by the laws of the country you are in. If you are located in the USA, for instance, you may be able to generate keys of a length of 168 bits. However, in the international version of Netscape the maximum authorized key length is 40 bits. Thus, a message sent from the USA using a 168-bit key cannot be deciphered in France, for example (where browsers do not have a 168-bit option for the key length).

Therefore, bear in mind what the addressee's cryptographic capacity is before sending the message, or it may be impossible for this person to read your message!

For additional information about key lengths, see *Levels of Security*.

## **LEVELS OF SECURITY**

There are different versions of the Netscape Navigator browser. The length of the keys your browser uses depends on U.S. export rules and on applicable regulations in your country.

### **Public Key and Symmetric Key Length**

Outside of the United States, the length of the RSA public/private key pair (which is used for signing, verifying, etc.) is often limited to 512 bits, while the symmetric key (used for bulk encryption) usually is 40 bits long.

Therefore, depending on the country you are located in, you may find you have many or few options to choose from to set the key length.

*Note: The symmetric key length is determined by both the browser and the card.*

## **THE CARD DETAILS TOOL**

### **PIN Code Management**

The Card Details Tool provides a status of the certificate and keys in the card, and PIN code management.

To use the Card Details Tool, click:

- The Windows **Start** Menu
- **Programs**
- **GemSAFE Card Details**

Follow the instructions as they appear on the screen.

Your GemSAFE<sup>TM</sup> card is protected by a PIN code. This PIN code must be four to eight digits long.

Three wrong PIN code presentations lock the card and therefore prevent its further use. To access the PIN code management section from the GemSAFE Card Details, click:

- **PIN**
- **Verify User PIN**

**Unblocking the PIN Code**

If your PIN code is blocked, click:

- **PIN**
- **Unblock**

Follow the instructions as they appear on the screen.

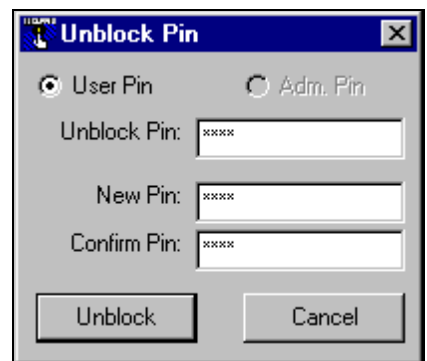

#### **Figure 24- The Unblocking Code**

To change either your user or your adminstration (unblocking) pin code, click: **Changing a Pin Code**

- **PIN**
- **Change**

Select either your user PIN code or your administrative PIN code. Enter your old password and the new one as per instructions on the screen.

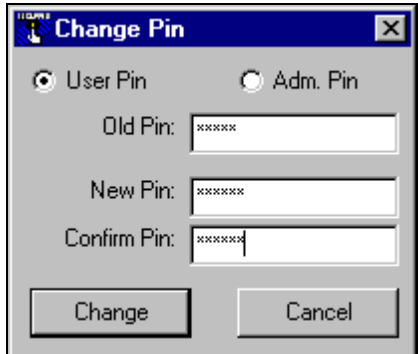

**Figure 25- Changing the PIN Code**

Your PIN code must not exceed a length of eight digits.

*Note: The default is 1 2 3 4 for both the user and the administrative PIN codes.*

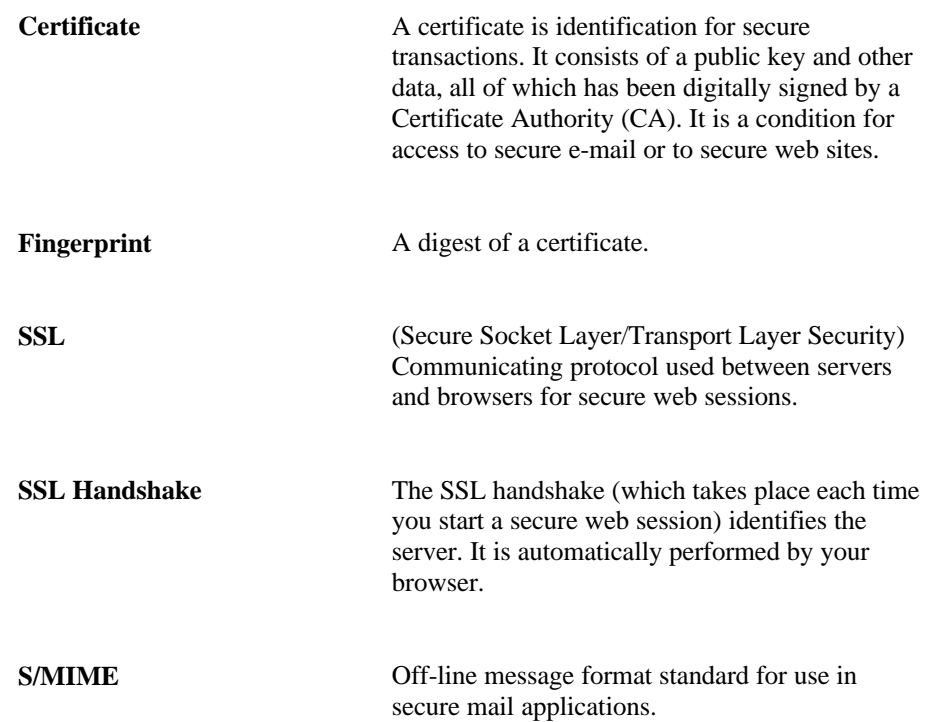